# Unident **Quick-Start Guide App Cam 34/35/36**

## **Wired/Wireless IP Camera**

*Use this Quick-Start Guide to connect the camera to the network and for basic installation and setup procedure. For more detailed*  instructions refer to the online Owner's Manual on the Uniden *website www.uniden.com.au. This quick start guide is for reference only. Slight difference may be found in user interface.*

## **In the Box**

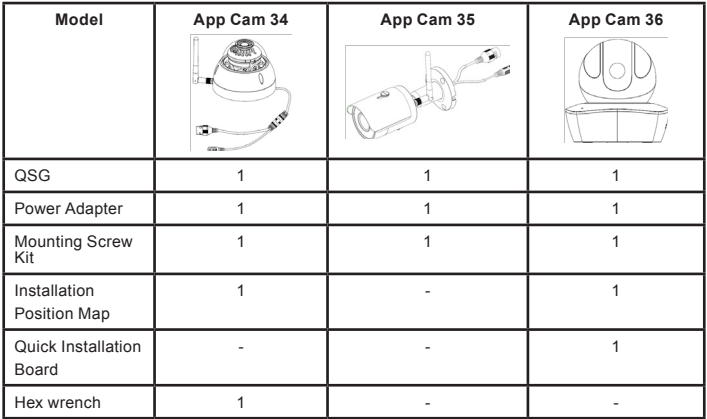

If any item is missing or damaged, contact your place of purchase immediately. *Never use damaged products*!

Need help? Get answers at our website: *www.uniden.com.au* for Australian model

## **Important Safety Instructions**

- 1. Do not drop, puncture or disassemble the camera.
- 2. DO NOT expose the camera to excessive water or moisture.
- 3. Never tug on the power cable to unplug from the power outlet. Always grasp the AC adapter when unplugging.
- 4. Do not expose the camera to high temperature or leave it in direct sunlight. Doing so may damage the camera or cause camera temporary malfunction.
- 5. For your own safety, avoid using the camera or power off the camera when there is a storm or lightning.
- 6. Remove the power adaptor during long periods between usages.
- 7. Use only the accessories and power adaptors supplied.

## **Getting to know your App Cam 34**

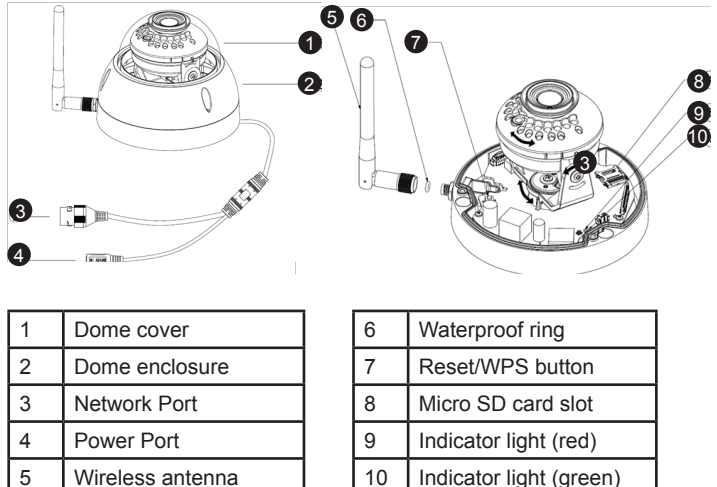

#### **App Cam 34 Installation**

**Step 1**: Use the included inner hex wrench to unfasten the dome enclosure.

**Step 2:** Place and stick the installation position map on the ceiling or the wall to suit your desired location.

**Step 3: Find and drill the small cross** signs on the map to fit three plastic expansion bolts holes. Insert the expansion bolts into the holes.

**Step 4:** Position the dome body to match the three screw holes. Fasten the installation screws to secure the dome body onto the ceiling or wall. Do not let the cable get caught in between the dome body and the wall.

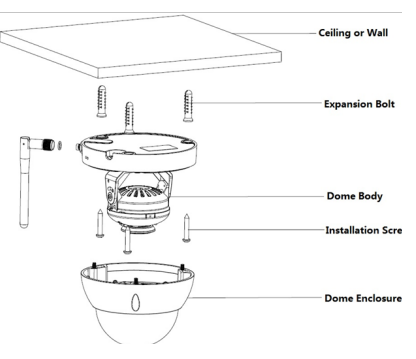

**Step 5:** Adjust the lens viewing direction by rotating the LED cover or rotate the dome bracket or tilt it vertically. Range of adjustment: vertical (0°~64°), horizontal (0°~355°) & image rotation  $(0^{\circ}$ ~355 $^{\circ})$ .

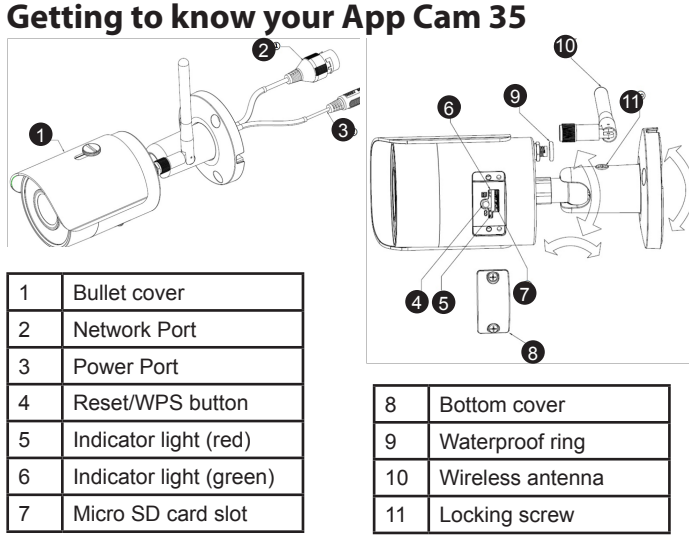

### **App Cam 35 Installation**

**Step 1:** Mark and drill holes on the wall or ceiling)

**Step 2:** Insert the expansion bolt into the hole.

**Step 3:** Fasten the installation screws to secure the device on the wall or ceiling. You may move device the cover back and forth and tighten the it.

Step 4: Please use screwdriver to loosen the adjusting screw and adjust the camera to desired viewing direction and tighten back the screw.

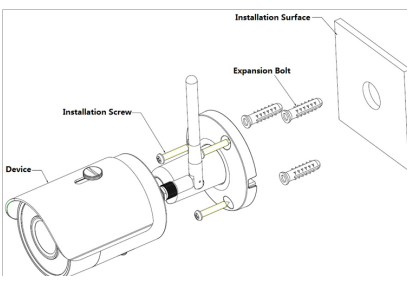

## **Getting to know your App Cam 36**

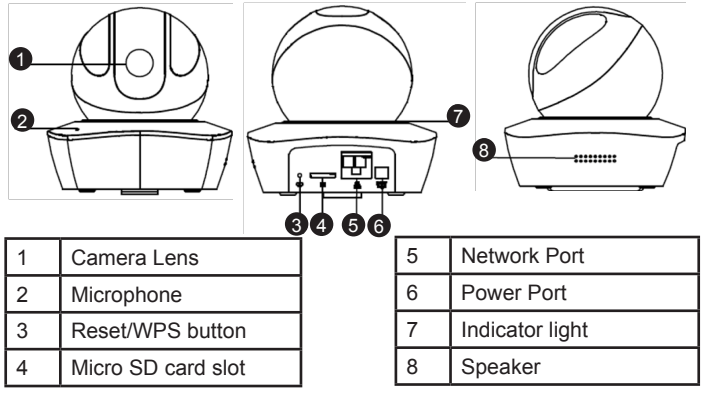

### **App Cam 36 Installation**

**Step 1:** Mark and drill holes on the wall.

**Step 2:** Insert the expansion bolt into the hole.

**Step 3:** Fasten the screws to secure the installation board on the wall.

**Step 4:** Adjust the App Cam 36 based till it sits into the installation board.

**Step 4:** Turn the App Cam 36 clockwise till it locks onto the installation board.

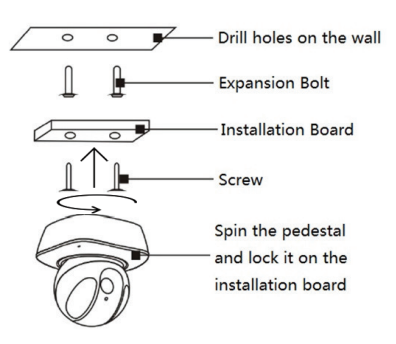

# **Light Indicators**

## For App Cam 34/35

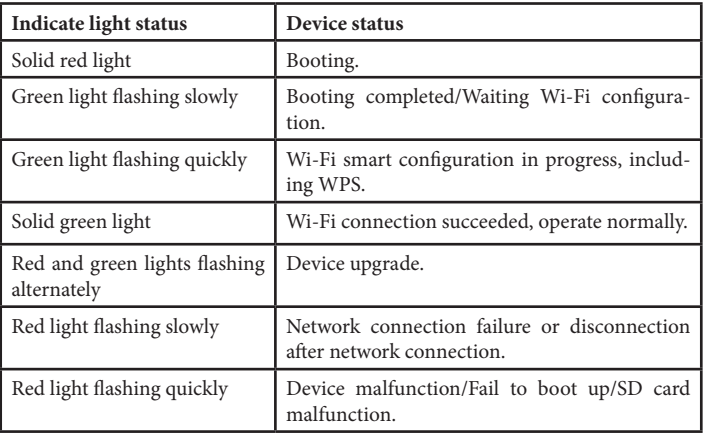

### For App Cam 36

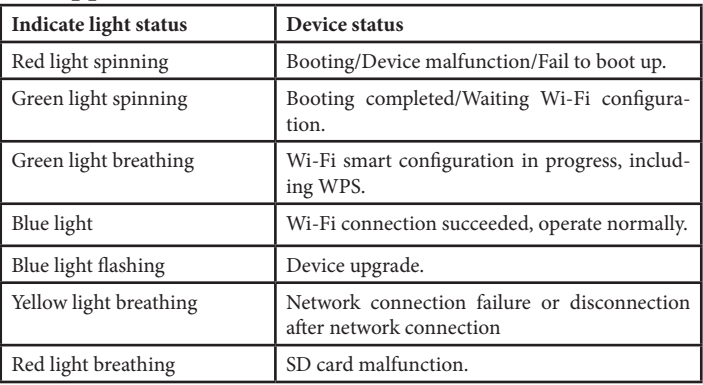

## **Set Up Camera, Smartphone and Tablet Prerequisites**

- Your router must support WPA2 security and it must be turned on.
- You must have an available WiFi-enabled mobile device (Android or iOS smartphone/tablet).
- The App Cam 34/35/36 and your mobile device must connect to the same WiFi router for setup.
	- 1. Search and download the Guardian Live Pro or Guardian Live Pro HD App from the App Store for iOS devices or Play Store for Android devices.
	- 2. Connect the camera supplied power adapter. Connect thepower adapter to power outlet and switch it on to supply power.
	- 3. You may press the WPS button on the router and the camera to enable the camera directly connected to the WiFi.
- 4. The WiFi configuration will be close if WPS function activated. Please reset the device if you face difficulty configuring WiFi.

#### **Connect Camera and Mobile Device**

- 1. Open the app.
- 2. Tap  $\sqrt{a}$  at the top right corner.

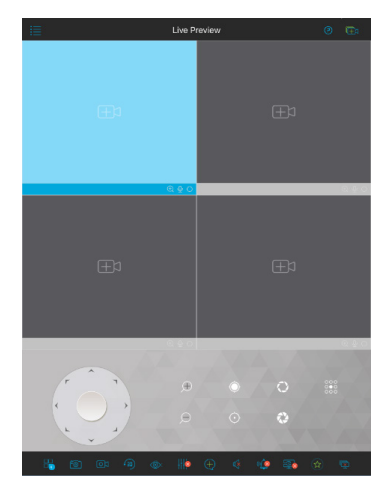

3. Then tap **+ Add Device** to add your DVR unit into the app.

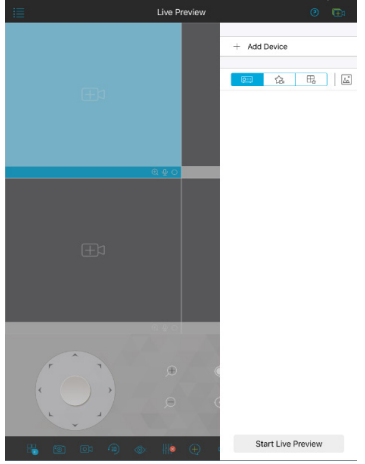

4. The Register Mode window will appear. Tap **WIFI configuration**. (Tap **P2P** if App Cam 34/35/36 is already connected to the internet.)

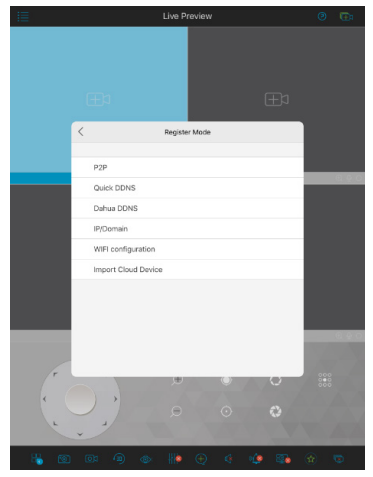

5. The WIFI configuration window will appear. (P2P window appear if P2P register mode was selected.)

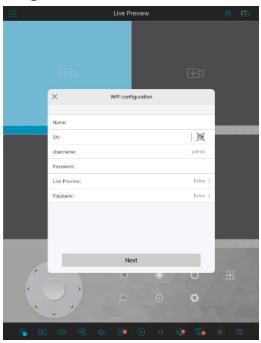

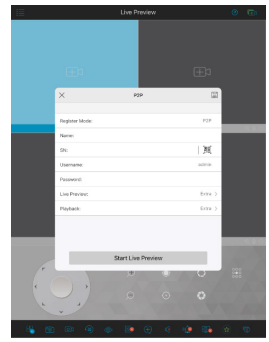

- 6. Enter the name you want for your device.
- 7. Scan the Device ID QR code available on the camera label.
- 8. Enter your App Cam 34/35/36 username. The default username is 'admin' and default password is 'admin'.
- 9. Keep the Live Preview and Playback setting as Extra. This allows you to save internet bandwidth. This correspond to the quality of the substream.
- 10.Tap next continue to Add WIFI device window. (For P2P, tap Start Live Preview to view video feed live and steps end here.)

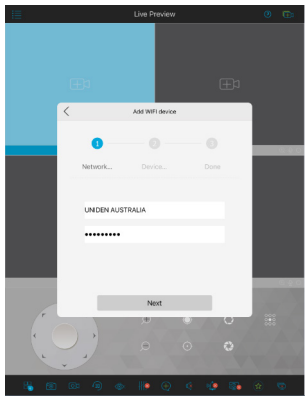

11. WiFi is configuring. If network connection failed, tap Please try again or tap Restart to re-enter WiFi password.

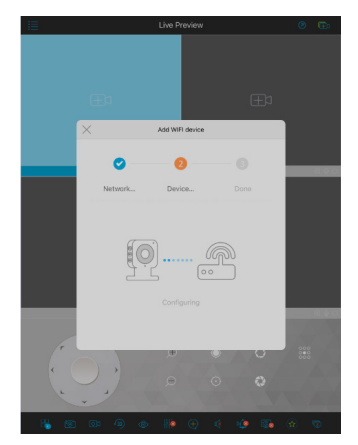

12.Tap Start Live Preview to view video feed live. Repeat from step 1 if you want to add another App Cam 34/35/36.

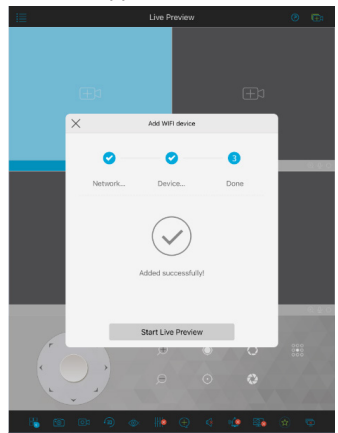

# **Using the App**

You can perform the following operation\* when using the app for remote viewing.

Icon:

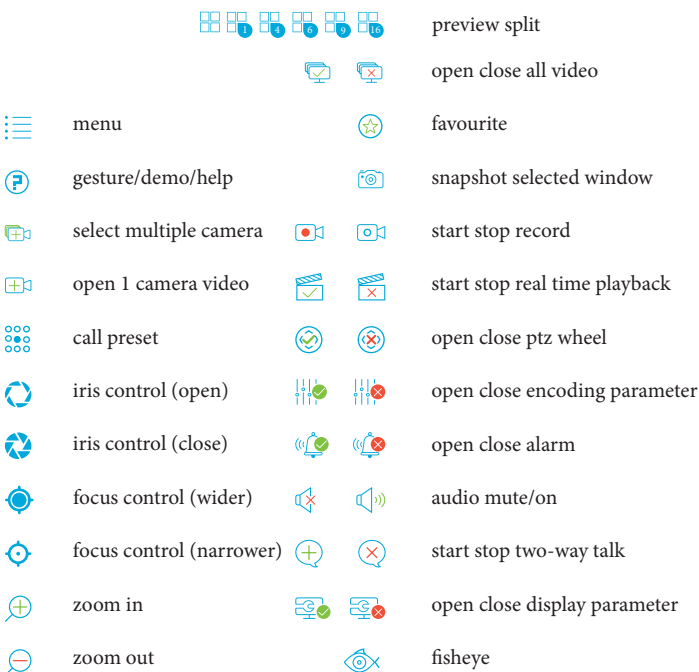

**Please note that app screenshots on page 7, 8, 9 and 10 and 13 are for reference \* only. Most screenshots are for iPad and Android Tablets. User Interface for iPhone and Android Phones might differ in terms of icons layout and functionality and may change without notice.** 

**Some features may not work with the cameras included and may work with other optional cameras.** 

#### **Reset the Camera**

To reset the App Cam 34/35/36, press and hold the 'Reset' button for 8 seconds until the light indicator is off, then only release the 'Reset' button. Refer to page 6 for light indication meaning.

#### **Troubleshooting**

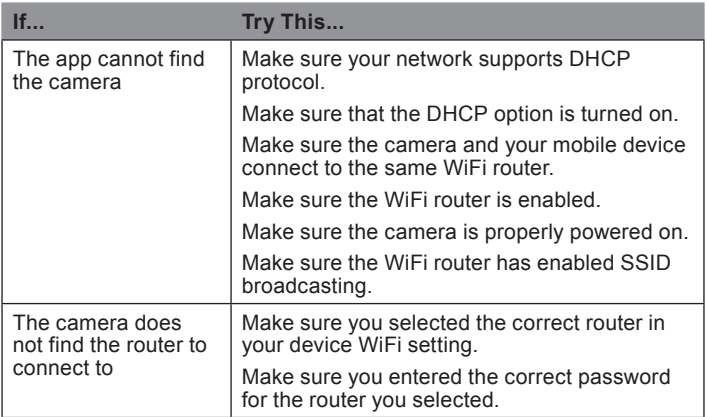

*As the Uniden App is constantly under development to enrich user experience, the icons/screens shown in this QSG may vary slightly from the actual app. This QSG uses icons from the iPad app.*

#### **Adding App Cam 34/35/36 to existing GCVR 4Hxx / 8Hxx / 16Hxx and GNVR 86xx / 87xx System.**

*For more detailed instructions or modification refer to the online Owner's Manual for GCVR 4H/8H/16H series or GNVR 86/87 series on the Uniden website www.uniden.com.au to add IP Camera into existing setup .*

1. Right click with your mouse on the DVR live view interface to view menu options. Select Remote Device to add App Cam 34/35/36 into the system.

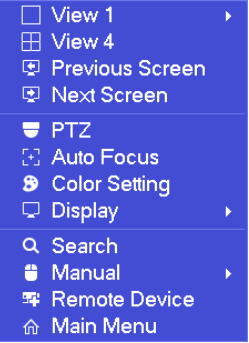

2. Remote Device window shows up.

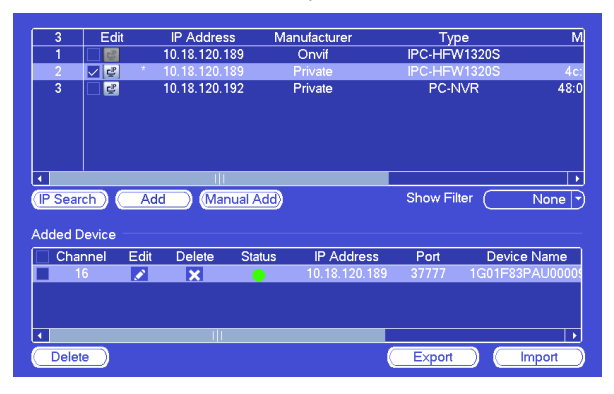

- 3. Click IP search to search the IP address of App Cam 34/35/36.
- 4. Once the App Cam 34/35/36 IP address found, tick the device. You may tick more devices if you have 2 or more App Cams 34/35/36 connected to the same network. Click **Add** to add selected device(s) to the Added Device list.
- 5. When status showing green dot indicates the connection is good while red dot indicates connection failed. You may click  $\blacktriangleright$  in the Added Device box to edit App Cam 34/35/36 password if the connection fail or showing invalid password at live view interface. The default password is "admin".
- 6. Right click the mouse button to exit Remote Device window.

## **ONE-YEAR LIMITED WARRANTY**

#### **App Cam 34/35/36**

#### **Important:**

Satisfactory evidence of the original purchase is required for warranty service. Please refer to our Uniden website for any details or warranty durations offered in addition to those contained below.

#### **Warrantor:**

The warrantor is Uniden Australia Pty Limited ABN 58 001 865 498 ("Uniden Aust").

**Terms of Warranty:** Uniden Aust warrants to the original retail purchaser only that the App Cam 34/35/36 ("the Product"), will be free from defects in materials and craftsmanship for the duration of the warranty period, subject to the limitations and exclusions set out below.

**Warranty Period:** This warranty to the original retail purchaser is only valid in the original country of purchase for a Product first purchased either in Australia or New Zealand and will expire one (1) year from the date of the original retail sale. If a warranty claim is made, this warranty will not apply if the Product is found by Uniden to be:

- A. Damaged or not maintained in a reasonable manner or as recommended in the relevant Uniden Owner's Manual;
- B. Modified, altered or used as part of any conversion kits, subassemblies or any configurations not sold by Uniden Aust;
- C. Improperly installed contrary to instructions contained in the relevant Owner's Manual
- D. Repaired by someone other than an authorized Uniden Repair Agent in relation to a defect or malfunction covered by this warranty; or
- E. Used in conjunction with any equipment, parts or a system notmanufactured by Uniden.

Parts Covered: This warranty covers the Product and included accessories.

**User-generated Data:** This warranty does not cover any claimed loss of or damage to user-generated data (including but without limitation phone numbers, addresses and images)that may be stored on your Product. **Statement of Remedy:** If the Product is found not to conform to this warranty as stated above, the Warrantor, at its discretion, will either repair the defect or replace the Product without any charge for parts or service. This warranty does not include any reimbursement or payment of any consequential damages claimed to arise from a Product's failure to comply with the warranty. Our goods come with guarantees that cannot be excluded under the Australian Consumer Law. You are entitled to a replacement or refund for a major failure and for compensation for any other reasonably foreseeable loss or damage. You are also entitled to have the goods repaired or replaced if the goods fail to be of acceptable quality and the failure does not amount to a major failure. This warranty is in addition to and sits alongside your rights under either the COMPETITION AND CONSUMER ACT 2010 (Australia) or the CONSUMER GUARANTEES ACT (New Zealand) as the case may be, none of which can be excluded.

**Procedure for Obtaining Warranty Service:** Depending on the country in which the Product was first purchased, if you believe that your Product does not conform with this warranty, you should deliver the Product, together with satisfactory evidence of your original purchase (such as a legible copy of the sales docket) to Uniden at the address shown below. You should contact Uniden regarding any compensation that may be payable for your expenses incurred in making a warranty claim. Prior to delivery, we recommend that you make a backup copy of any phone numbers, images or other data stored on your Product, in case it is lost or damaged during warranty service.

#### **UNIDEN AUSTRALIA PTY LTD**

Phone number: 1300 366 895 Email: custservice@uniden.com.au

# llniden